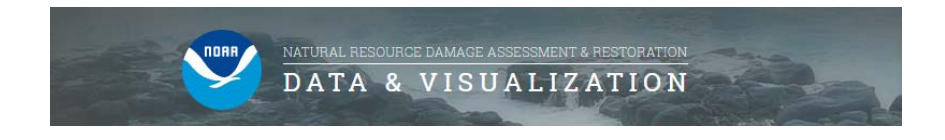

## **DIVER Explorer – Advanced Features**

The following guide shows how to use some of the advanced features in DIVER Explorer.

## 1. **Filtering**

a. Date and Spatial filters: When narrowing a data query, data can be filtered by date and geographic area. These filters are located on the bottom-left of the filter screen, and can be applied at any time while querying data.

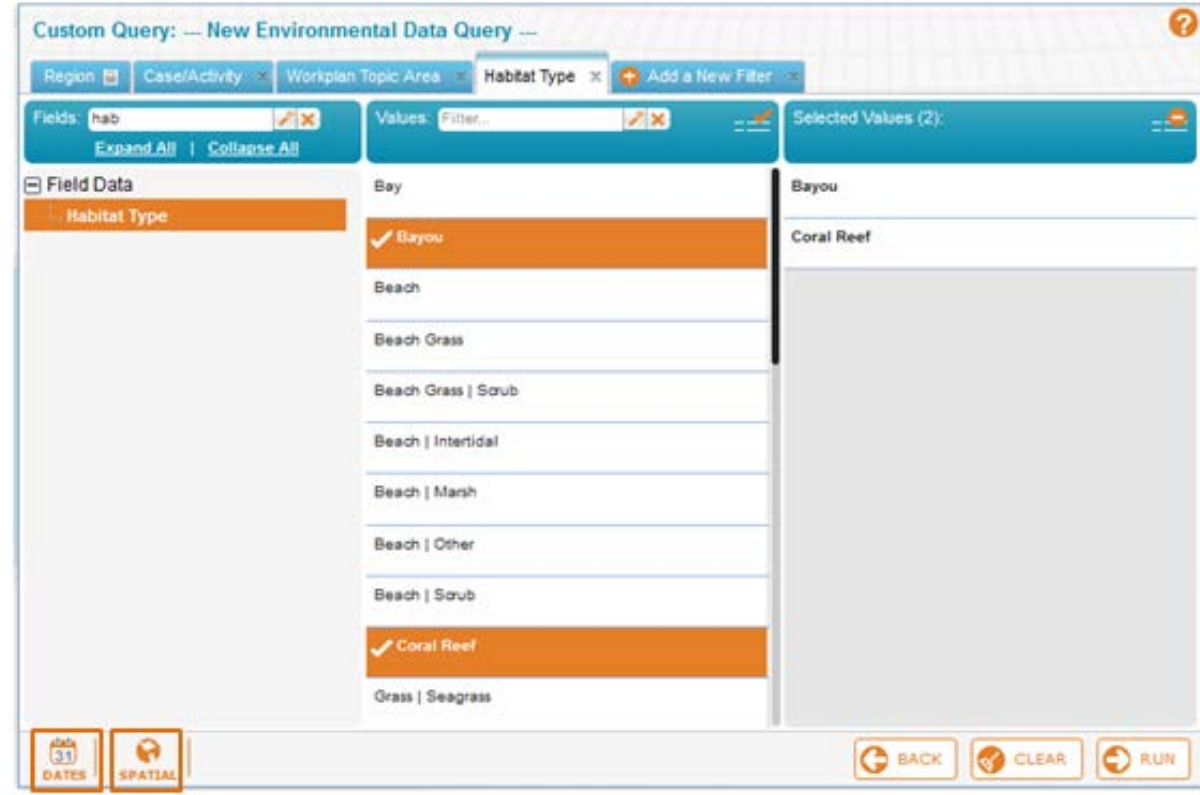

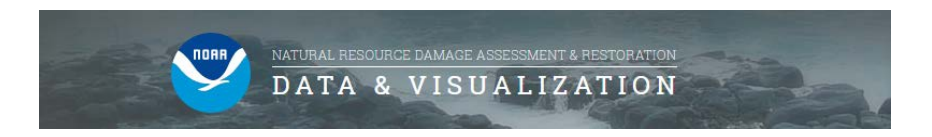

i. Date Range Filter: Use the dropdowns to specify a Start Date and End Date for the Date Range. Click "Save" to apply the filter.

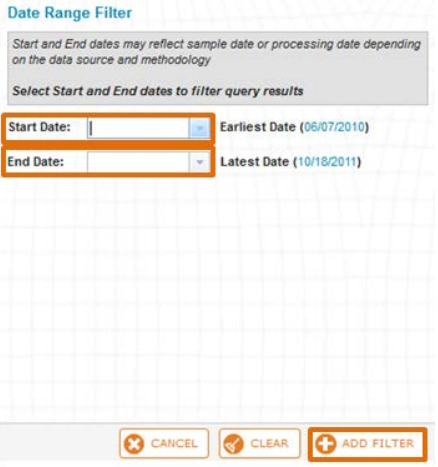

ii. Spatial Filter: Draw and Edit Shape tool allows for filtering data geographically using custom shapes.

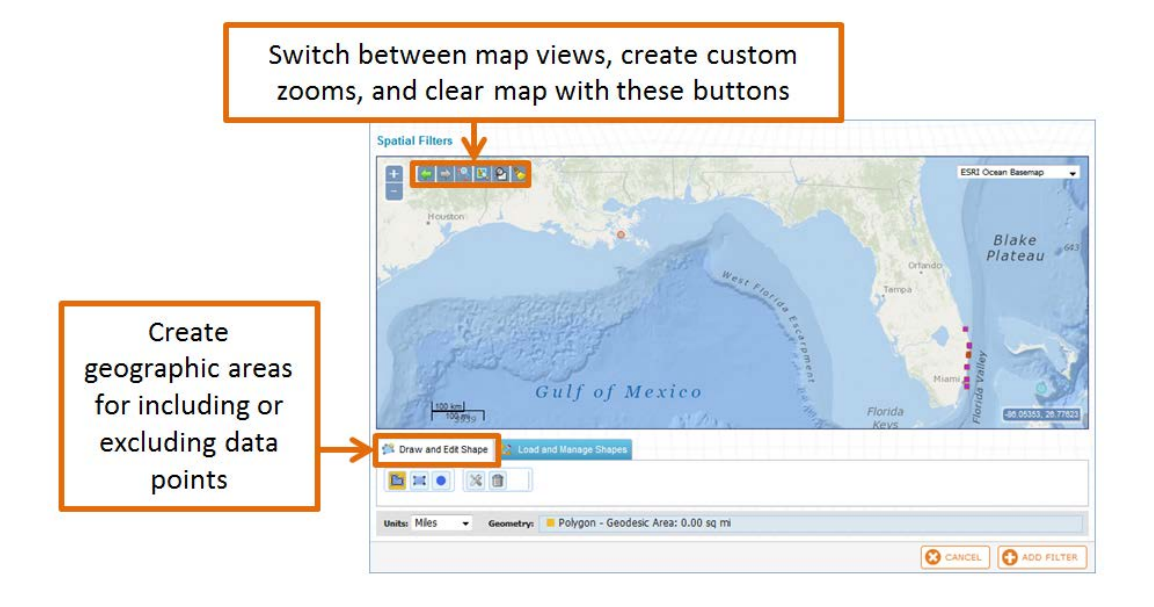

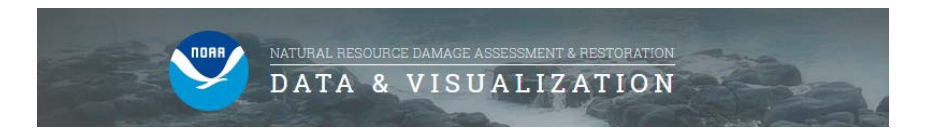

iii. Spatial Filter: Load and Manage Shapes tool allows for filtering by pre-existing geographic areas. Clicking "Save" will apply the geographic filter to the data.

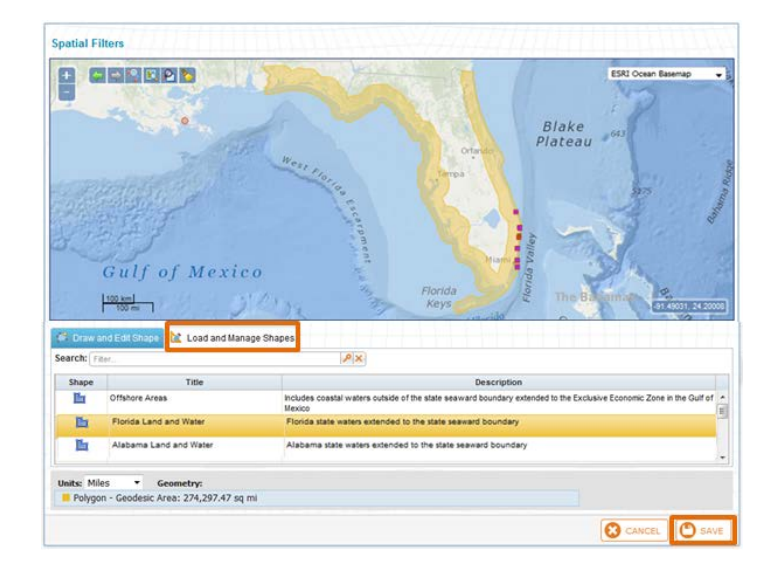

iv. Once a date or spatial filter is applied, a message will appear describing the filter on the bottom-left of the window. To clear the filter, click on the orange tab to the right indicating "Clear".

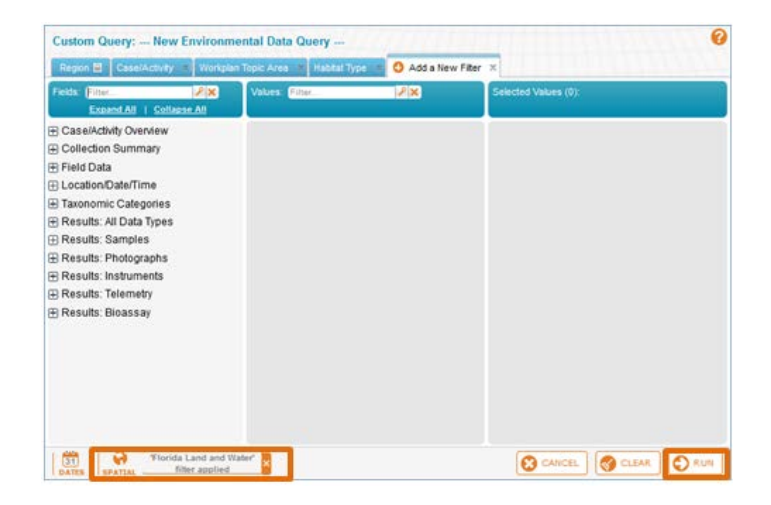

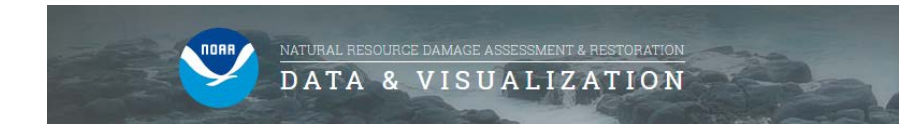

## **2. Understanding the Results**

- a. Table: Displays results in a table format.
	- i. Columns can be added or removed.

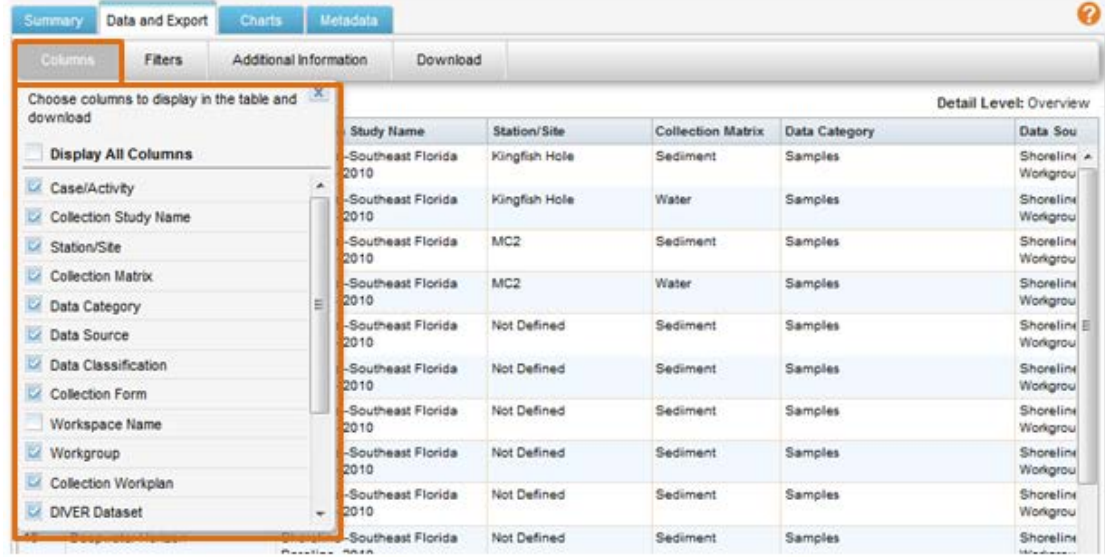

ii. Filters can be applied to the results.

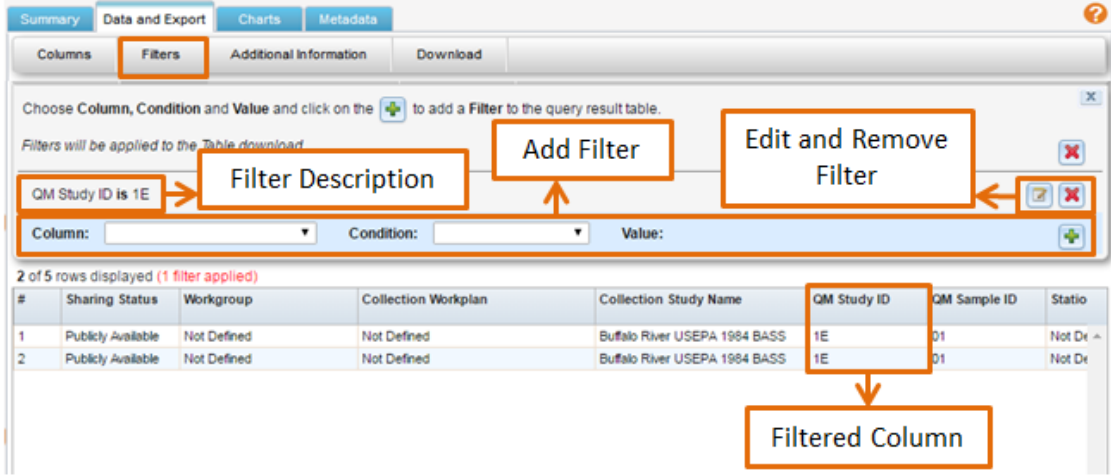

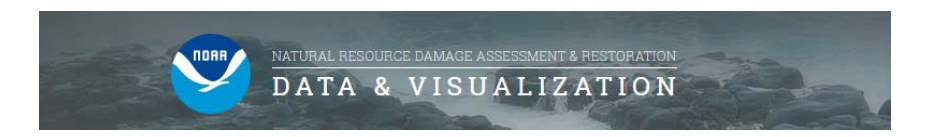

iii. Additional information, such as sample or trip data, can be found by clicking on an individual record and selecting "Additional Information" in the gray menu bar.

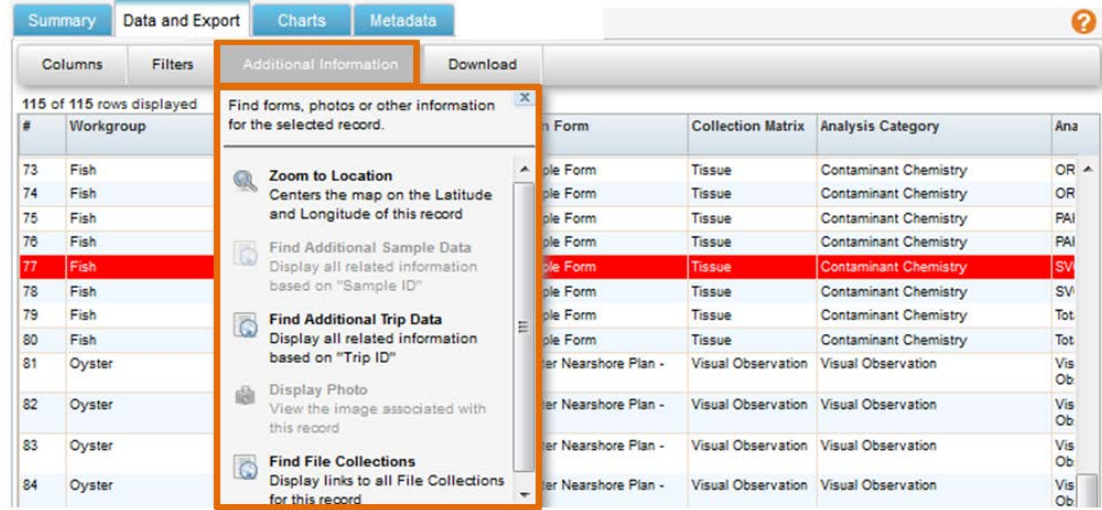

b. Export – Visual Observations: When visual observations data is exported from DIVER Explorer, the resulting files consist of one ".csv" file containing the fields present in DIVER and three associated metadata files. It also consists of additional ".csv" files containing additional fields that were not incorporated into DIVER, and these additional files have three metadata files associated with each.

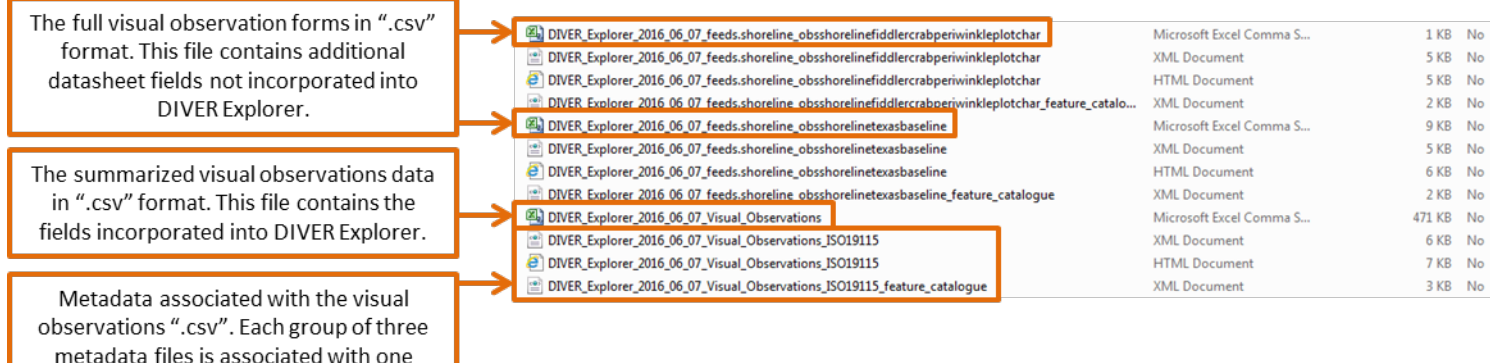

results file.

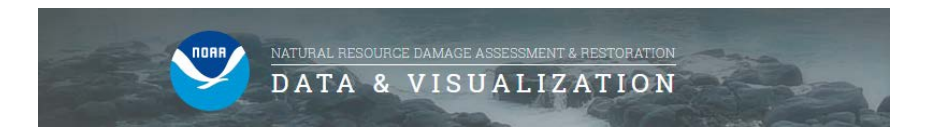

c. Export – Map Data: Queried data can be downloaded as ".kml", ".shp", or ERMA Data Package formats by using the "Save Map Data" button. Clicking a format in the dropdown menu will instantly download the map data in that format.

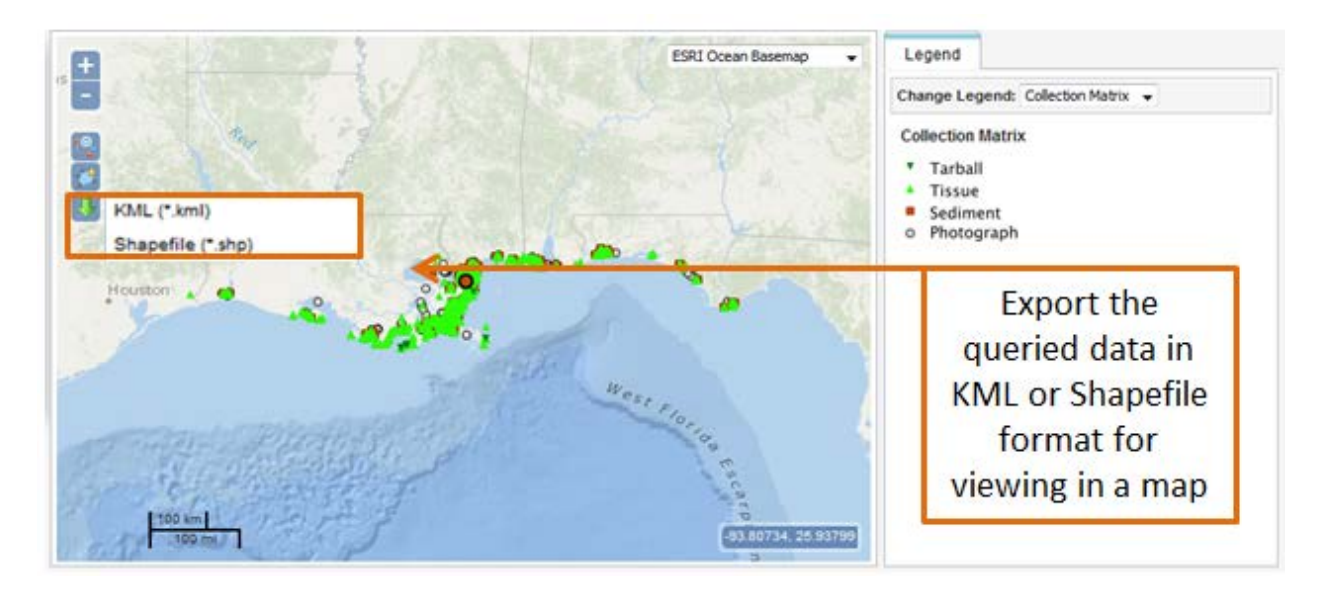